## Assistance

Need help with your internet connection?

### Wireless Internet

If you require assistance connecting to wireless internet, feel free to contact the ResNet Desk at 519-888-4567 ext. 33538.

The ResNet Desk is open during the following times:

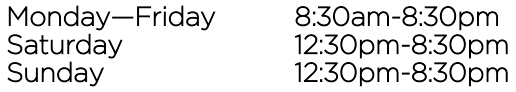

# **INFORMATION SYSTEMS**

**Technical Support and Services** 

# **Conference Centre Wireless Internet Connection**

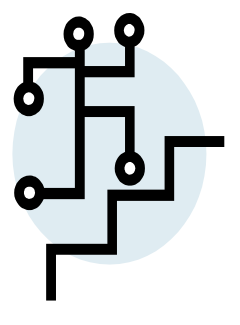

Wired Internet

If you require wired internet access, please contact the Conference Centre Font Desk.

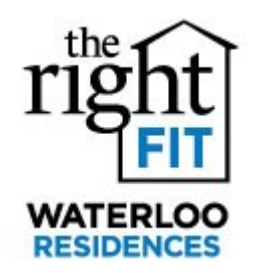

200 University Ave W Village 1 Room 113 Waterloo, ON N2L 3G1

Phone: 519-888-4567 ext 33538 Fax: 1-888-759-0963 E-mail: reshelp@uwaterloo.ca

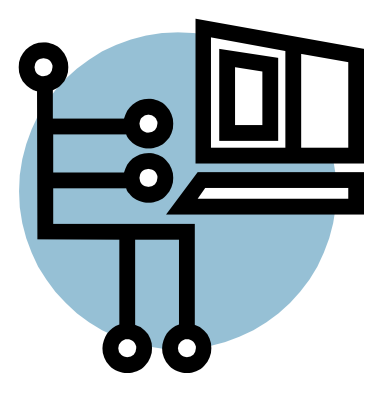

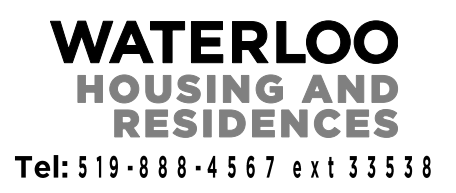

# **Connecting to Wireless Internet**

#### Windows XP

Follow these steps to connect to wireless internet with Windows XP:

Start menu > Control Panel > Network Connections

Right click on Wireless Network Connection > Click View Available Wireless Networks

Click on uw-unsecured and press the Connect button

Open the browser on your computer (ie: Internet Explorer, Firefox, etc.) and you will automatically be taken to the UW Network Authentication sign in page

On the sign in page, click on the *Eduroam* link

Once on the *Eduroam* page, click on the XpressConnect link to download the configuration tool

On the *XpressConnect* page, click the green Start button and the download should start automatically

Click *Install* and on the Welcome page, sign in using the username (*username@uwaterloo.ca*) and password given to you by the Conference Centre and then click Continue.

Once logged in, your connection will automatically be switched to the secured network and you will stay connected by default

Phone: 519-888-4567 ext 33538 Fax: 1-888-759-0963 E-mail: reshelp@uwaterloo.ca

#### Windows Vista

Follow these steps to connect to wireless internet with Windows Vista:

Start menu > Connect To

Click on uw-unsecured and press the Connect button

Open the browser on your computer (ie: Internet Explorer, Firefox, etc.) and you will automatically be taken to the UW Network Authentication sign in page

On the sign in page, click on the *Eduroam* link

Once on the *Eduroam* page, click on the XpressConnect link to download the configuration tool

On the XpressConnect page, click the green Start button and the download should start automatically

Click *Install* and on the Welcome page, sign in using the username (*username@uwaterloo.ca)* and password given to you by the Conference Centre and then click Continue.

Once logged in, your connection will automatically be switched to the secured network and you will stay connected by default

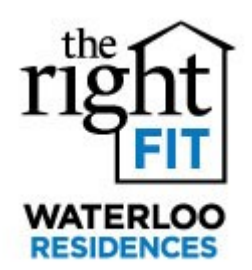

#### Windows 7

٦ Follow these steps to connect to wireless internet with Windows 7:

Start menu > Control Panel > Network and Sharing Centre > Change Adapter Settings

Right click on Wireless Network Connection

Click *Connect/Disconnect* and choose the Eduroam wireless network connection from the pop up menu

Sign into the Network Authentication dialogue box with the username ([username@uwaterloo.ca](mailto:username@uwaterloo.ca)) and password provided to you by the Conference Centre.

After clicking OK, you will get a warning message. Click on *Details* and confirm that it says the following before clicking the Connect button:

Radius server: eduroam.uwaterloo.ca Root CA: Globalsign Root CA

#### Mac OSX Ξ

Follow these steps to connect to wireless internet with Mac OSX:

Open System Preferences, then turn on AirPort if it's not already on

Click on uw-unsecured

Open the browser on your computer (ie: Safari) and you will automatically be taken to the UW Network Authentication sign in page

On the sign in page, click on the *Eduroam* link Once on the *Eduroam* page, click on the XpressConnect link to download the configuration tool

On the *XpressConnect* page, click the green Start button and the download should start automatically

Click *Install* and on the Welcome page, sign in using the username (*username@uwaterloo.ca)* and password given to you by the Conference Centre and then click *Continue*.

Once logged in, your connection will automatically be switched to the secured network and you will stay connected by default